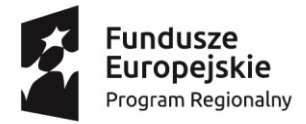

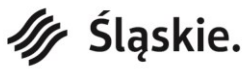

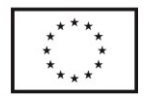

Załącznik nr 15 do Regulaminu naboru do projektu

# **Instrukcja składnia fiszki wniosku o dofinansowanie usług rozwojowych w ramach Działania 8.2 RPO WSL 2014 – 2020**

Informacje na temat dofinansowania ze środków Unii Europejskiej dotyczące szkoleń dla pracowników Mikro, Małych i Średnich przedsiębiorstw znajdziesz na stronie [rpo.wup](http://rpo.wup-katowice.pl/)[katowice.pl](http://rpo.wup-katowice.pl/) w zakładce "Dofinansowanie na szkolenia dla firm i pracowników" – link bezpośredni [TUTAJ.](http://rpo.wup-katowice.pl/czytaj/dofinansowanie_na_szkolenia_dla_firm_i_pracownikow)

W razie pytań lub wątpliwości informacje uzyskasz w Punkcie Kontaktowym Europejskiego Funduszu Społecznego Wojewódzkiego Urzędu Pracy w Katowicach:

- Adres: Katowice, ul: Kościuszki 30, pokój nr 2 parter
- Telefon: 32 757 33 11
- Poczta elektroniczna: [efs@wup-katowice.pl](mailto:efs@wup-katowice.pl)

Złożenie dokumentów zgłoszeniowych przez Przedsiębiorcę do Operatora PSF musi być poprzedzone złożeniem fiszki wniosku. Po złożeniu fiszki otrzymasz Urzędowe Poświadczenie Przedłożenia (UPP), na którym będzie wskazana data złożenia fiszki. UPP ustala kolejność, w jakiej Operatorzy PSF rozpatrują wnioski oraz moment przekroczenia alokacji w danym naborze.

### **Niniejsza instrukcja stanowi pomoc dla Przedsiębiorcy korzystającego z platformy ePUAP przy składaniu fiszki wniosku.**

Użytkownik aby móc w pełni korzystać z systemu ePUAP powinien w pierwszej kolejności zarejestrować konto. Założenie konta umożliwia zalogowanie się do systemu i potwierdzenia Profilu Zaufanego, a przede wszystkim złożenia fiszki wniosku i wysłanie dokumentu do urzędu.

W instrukcji przedstawione są następujące kroki procesu wysłania fiszki wniosku.

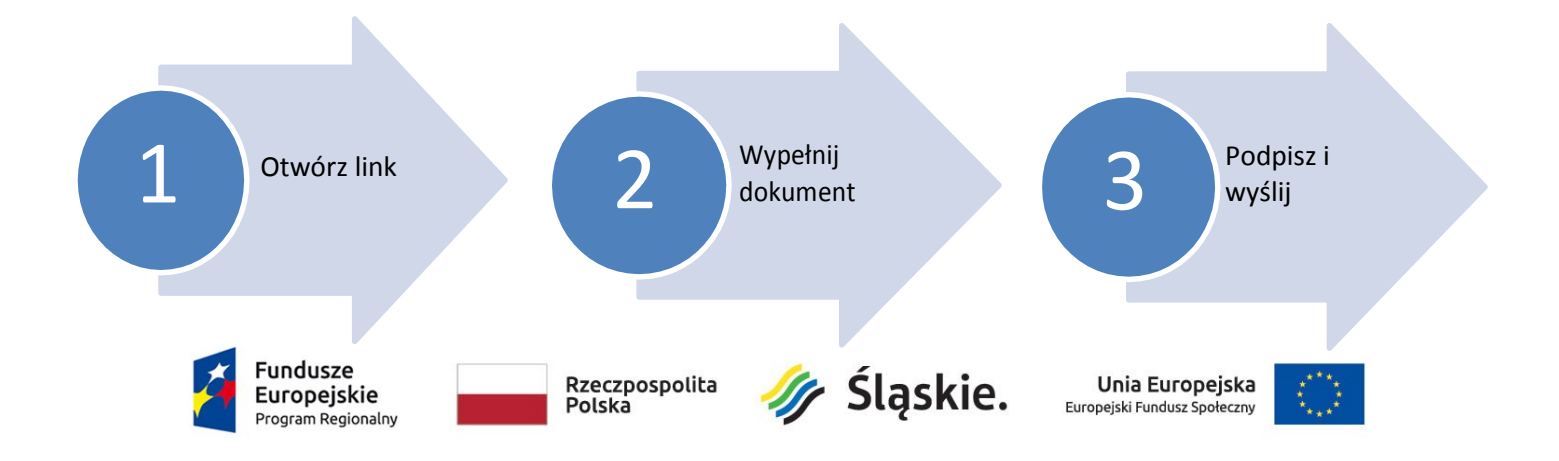

**Krok 1.**

Aby rozpocząć proces przygotowania fiszki wniosku do wysyłki zaloguj się w systemie ePUAP. Na stronie głównej epuap.gov.pl w prawym górnym rogu wybierz **Zaloguj się**.

# **UWAGA !**

Fiszka musi być wysłana z profilu ePUAP osoby podpisującej fiszkę (osoba upoważniona do reprezentowania Przedsiębiorcy zgodnie z KRS/CEIDG) lub z profilu firmowego Przedsiębiorcy.

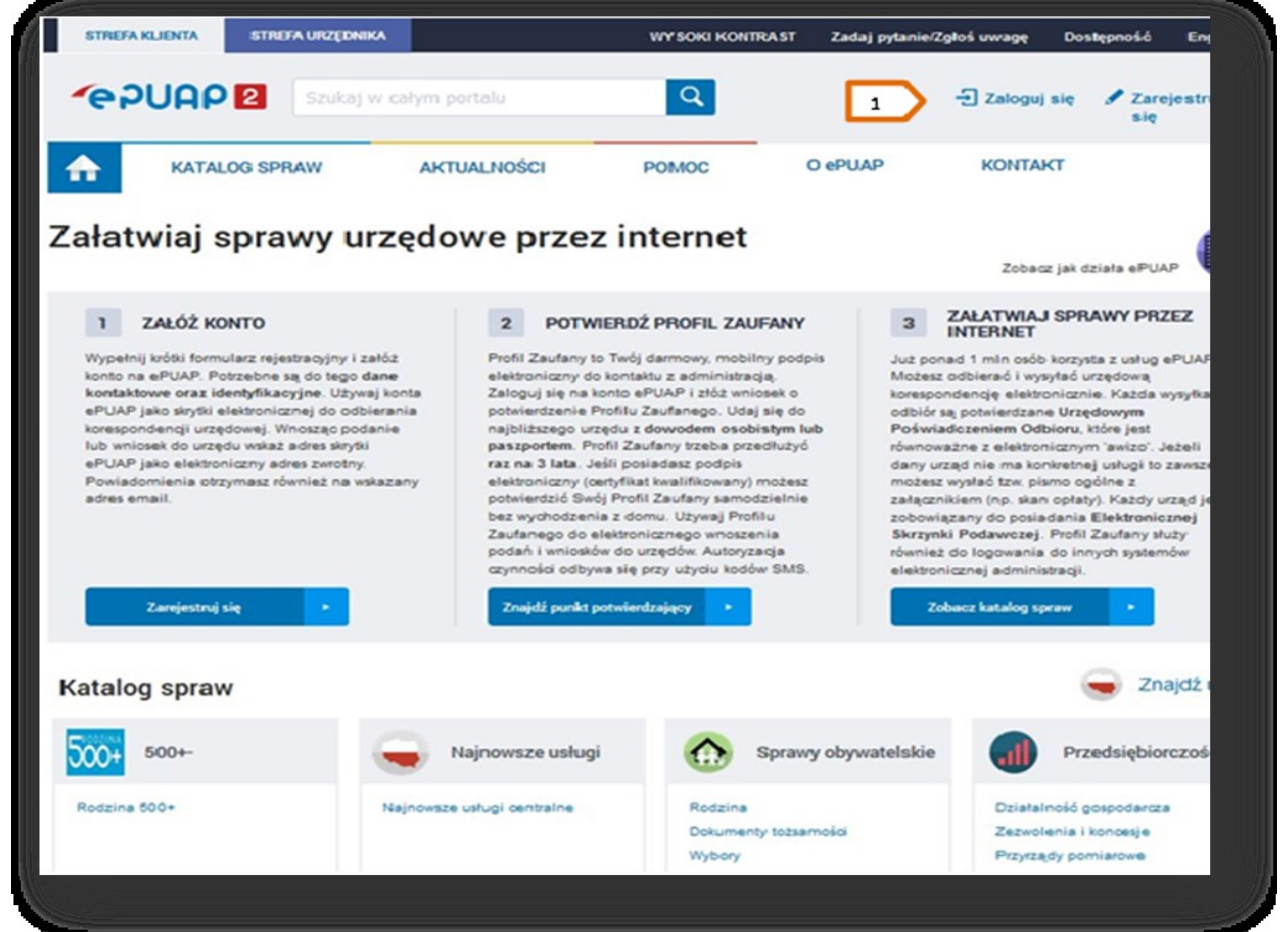

**Krok 2.**

Po zalogowaniu się kliknij w poniższy link "Korespondencja w sprawie złożenia fiszki wniosku przedsiębiorcy dotyczącej finansowania usług rozwojowych w ramach Działania 8.2 RPO WSL na lata 2014-2020"

[https://epuap.gov.pl/wps/portal/strefa-klienta/katalog](https://epuap.gov.pl/wps/portal/strefa-klienta/katalog-spraw/opis-uslugi/korespondencja-w-sprawie-zlozenia-fiszki-wniosku-przedsiebiorcy-dotyczacej-finansowania-uslug/wup-katowice)[spraw/opis-uslugi/korespondencja-w-sprawie-zlozenia-fiszki](https://epuap.gov.pl/wps/portal/strefa-klienta/katalog-spraw/opis-uslugi/korespondencja-w-sprawie-zlozenia-fiszki-wniosku-przedsiebiorcy-dotyczacej-finansowania-uslug/wup-katowice)[wniosku-przedsiebiorcy-dotyczacej-finansowania-uslug/wup](https://epuap.gov.pl/wps/portal/strefa-klienta/katalog-spraw/opis-uslugi/korespondencja-w-sprawie-zlozenia-fiszki-wniosku-przedsiebiorcy-dotyczacej-finansowania-uslug/wup-katowice)[katowice](https://epuap.gov.pl/wps/portal/strefa-klienta/katalog-spraw/opis-uslugi/korespondencja-w-sprawie-zlozenia-fiszki-wniosku-przedsiebiorcy-dotyczacej-finansowania-uslug/wup-katowice)

### **Krok 3.**

Pojawi się opis karty usługi.

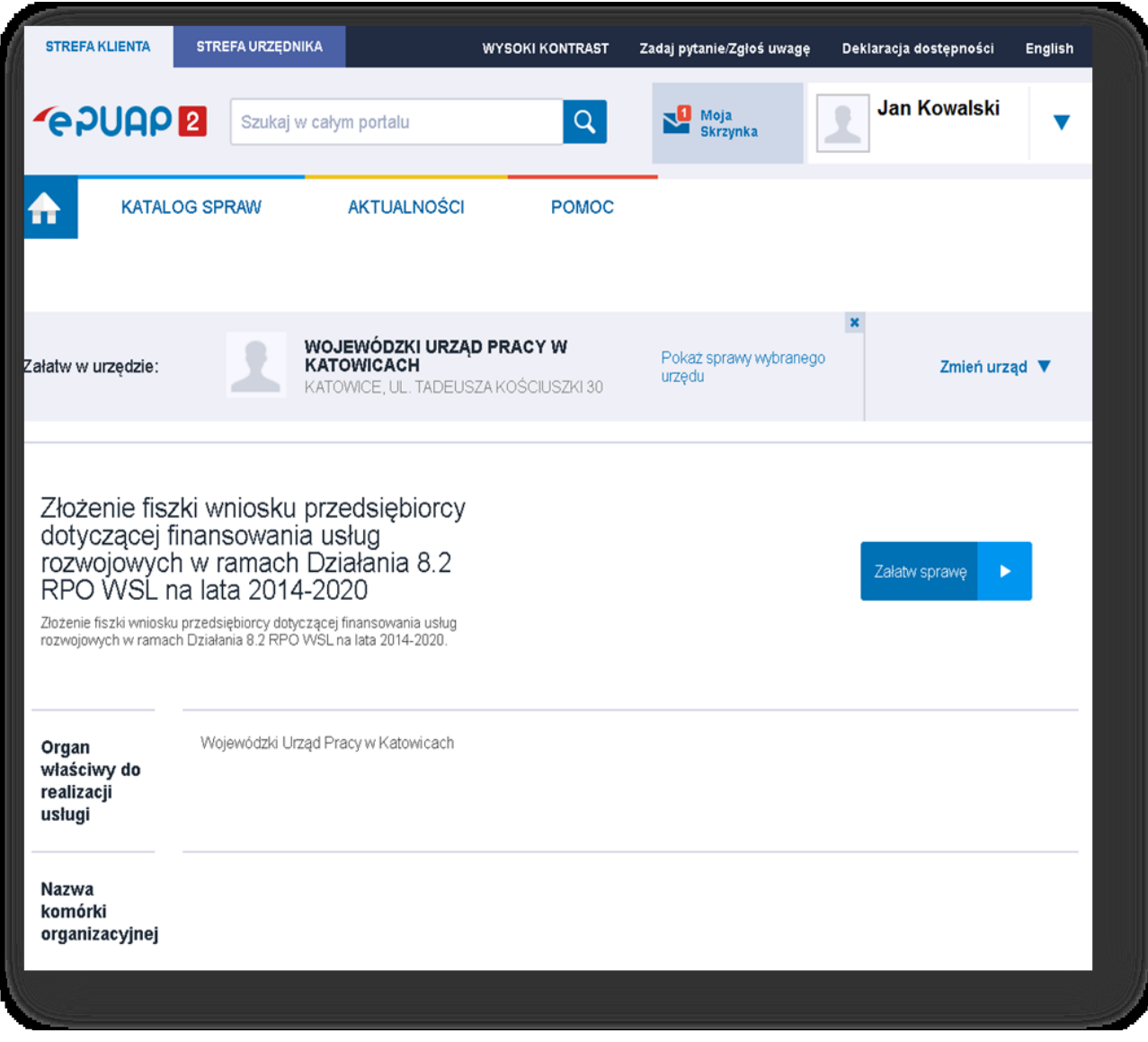

### **Krok 4.**

Teraz kliknij na ikonę **Załatw sprawę.**

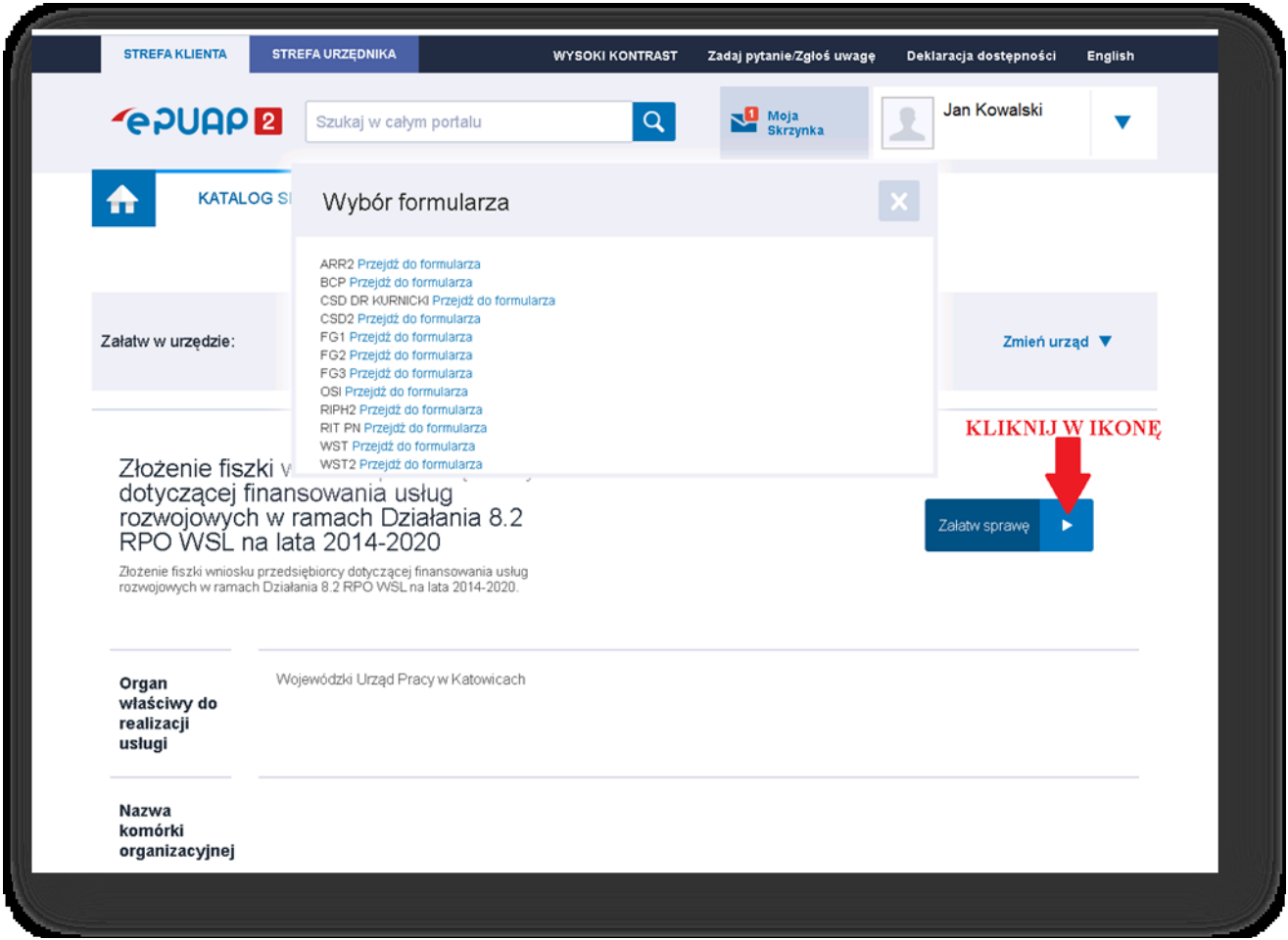

### **Krok 5.**

Po jej wybraniu pojawią się lista formularzy.

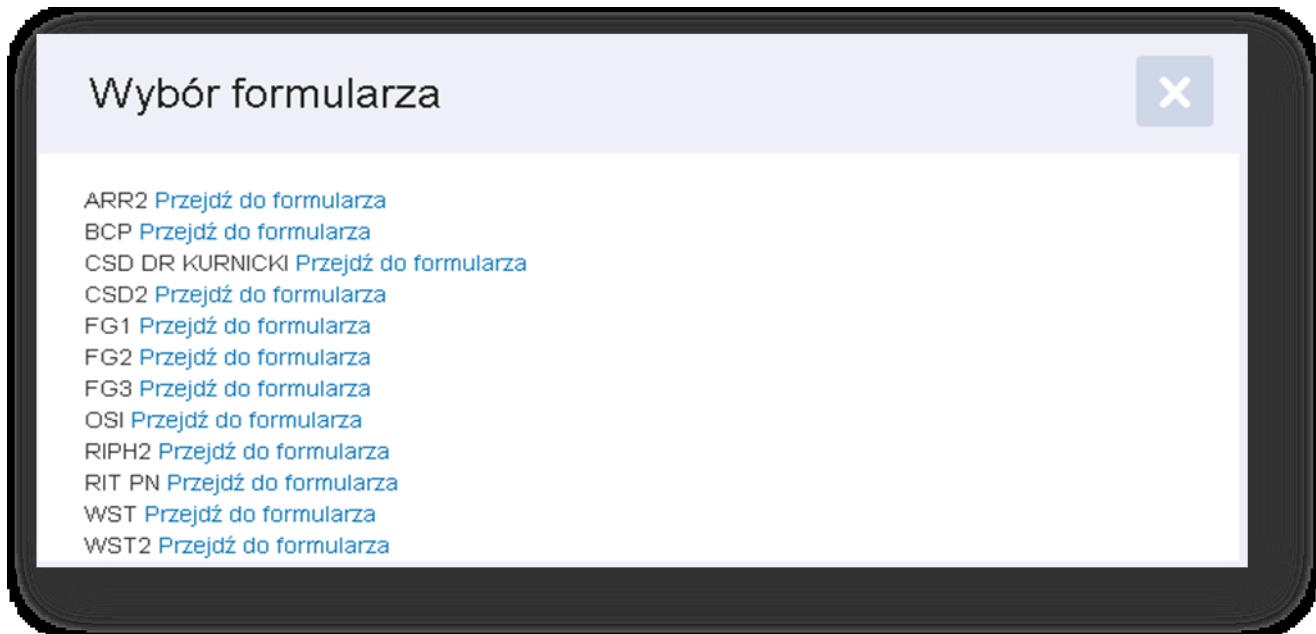

## **Krok 6.**

Z listy wybierz skrót Operatora do którego chcesz złożyć fiszkę.

#### **Krok 7.**

Po jego wybraniu otworzy się formularz "Fiszka wniosku przedsiębiorcy dotycząca finansowania usług rozwojowy ze środków Europejskiego Funduszu Społecznego".

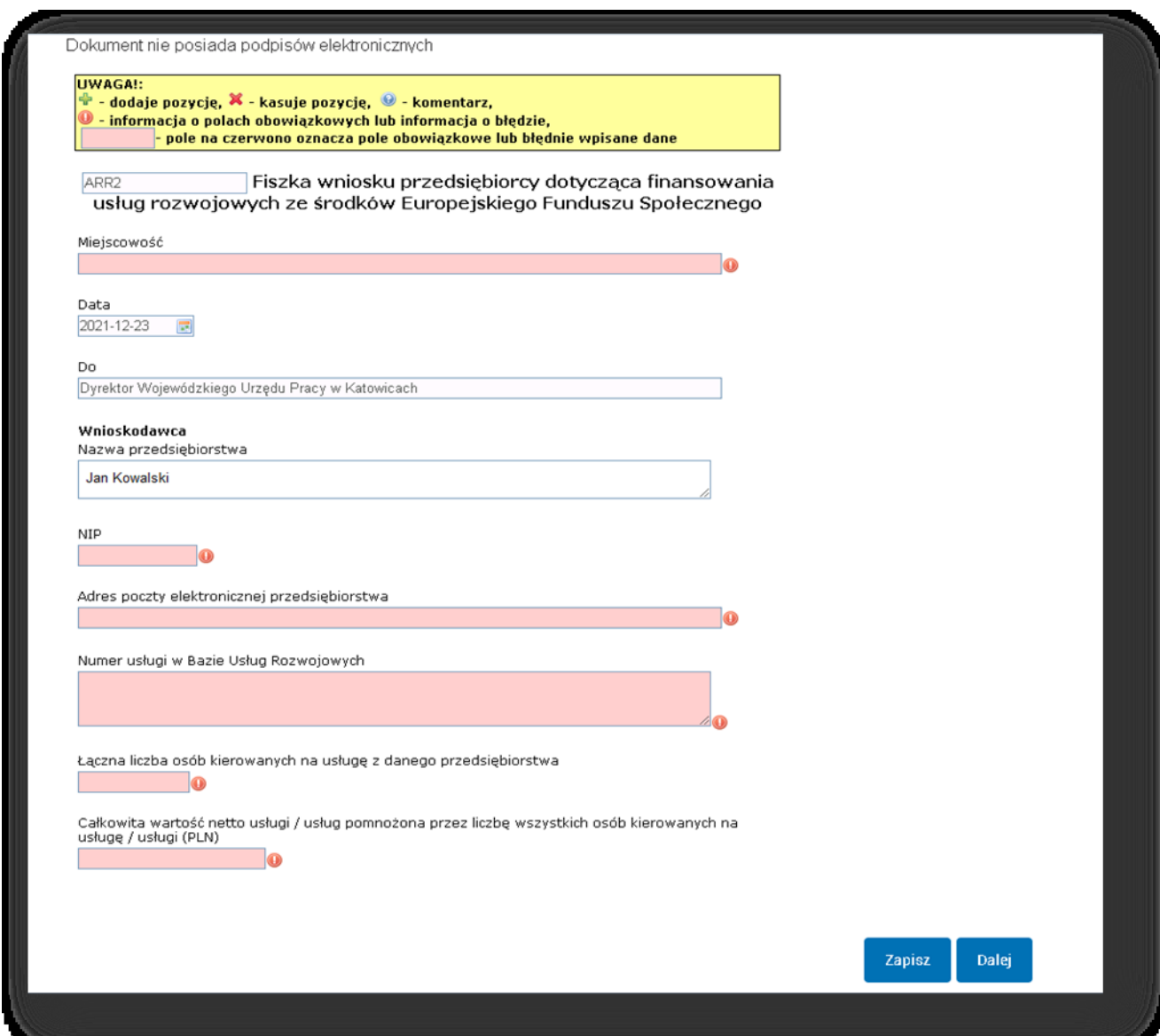

#### **Krok 8.**

W fiszce należy wypełnić wszystkie pola oznaczone na czerwono:

- > "Miejscowość"
- "Numer NIP"
- "Adres poczty elektronicznej przedsiębiorstwa"
- > "Numer usługi z Bazy Usług Rozwojowych"
- "Łączna liczba osób kierowanych na usługę z danego przedsiębiorstwa"
- > "Całkowita wartość netto usługi / usług pomnożona przez liczbę wszystkich osób kierowanych na usługę / usługi (PLN)"

W polu "**Wnioskodawca. Nazwa przedsiębiorstwa**" automatycznie pojawi się nazwa użytkownika profilu ePUAP. W sytuacji wysyłania fiszki z indywidualnego profilu osoby reprezentującej Przedsiębiorcę będzie to imię i nazwisko.

- W przypadku działalności gospodarczej osoby fizycznej zaleca się wpisanie nazwy firmy.
- W przypadku spółek cywilnych oraz spółek prawa handlowego bezwzględnie należy wpisać nazwę firmy.

## **UWAGA !**

Informacje podane przez Ciebie w fiszce muszą być identyczne z danymi znajdującymi się w dokumentach zgłoszeniowych dostarczonych bezpośrednio do Operatora.

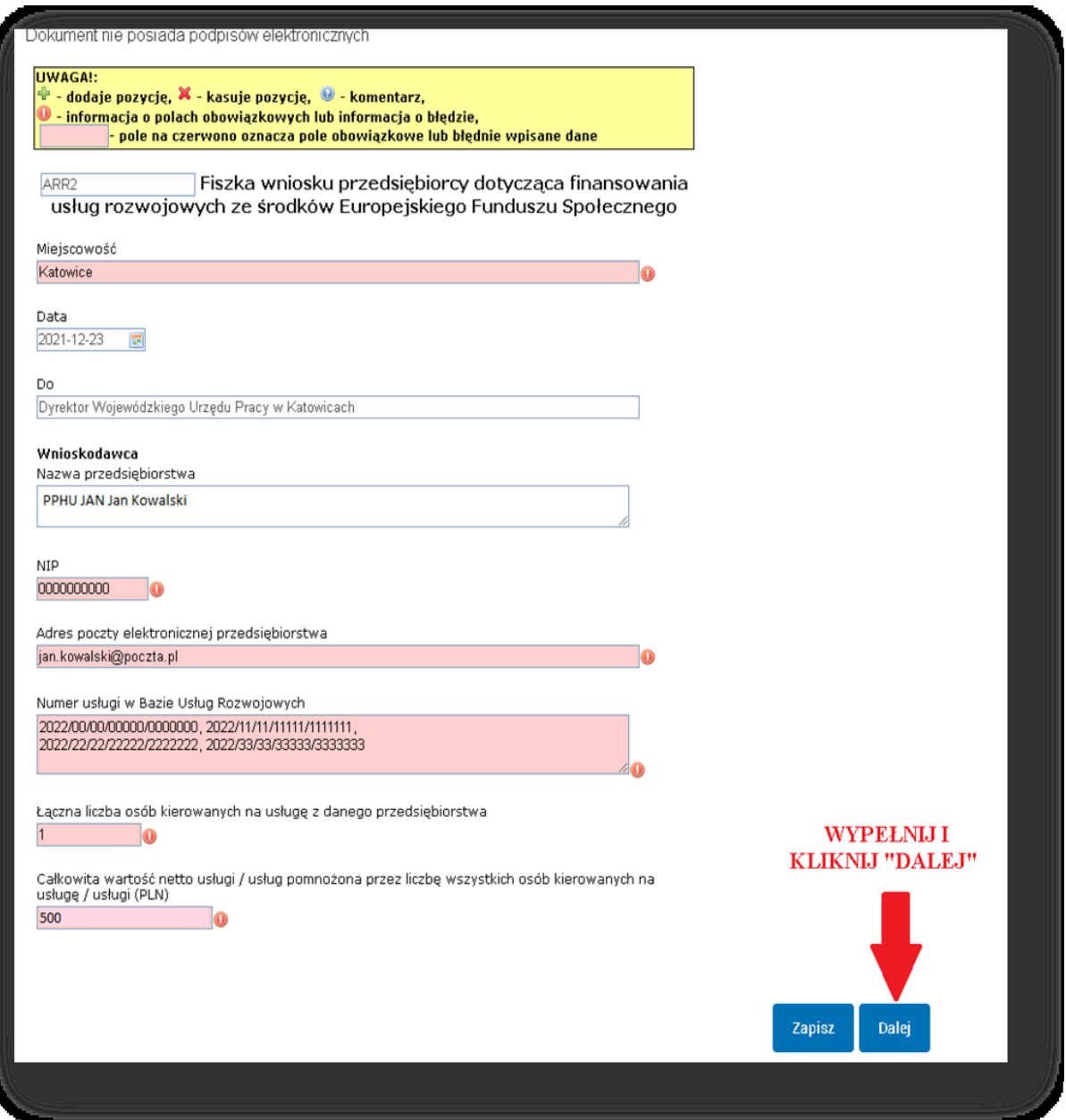

### **Krok 9.**

Po wybraniu ikony **Dalej** nastąpi wizualizacja formularza elektronicznego z poziomu którego podpiszesz dokument.

#### **UWAGA !**

Jeżeli wybierzesz ikonę **Zapisz**, dokument zostanie zapisany w folderze Robocze w skrzynce ePAUP (Moja skrzynka).

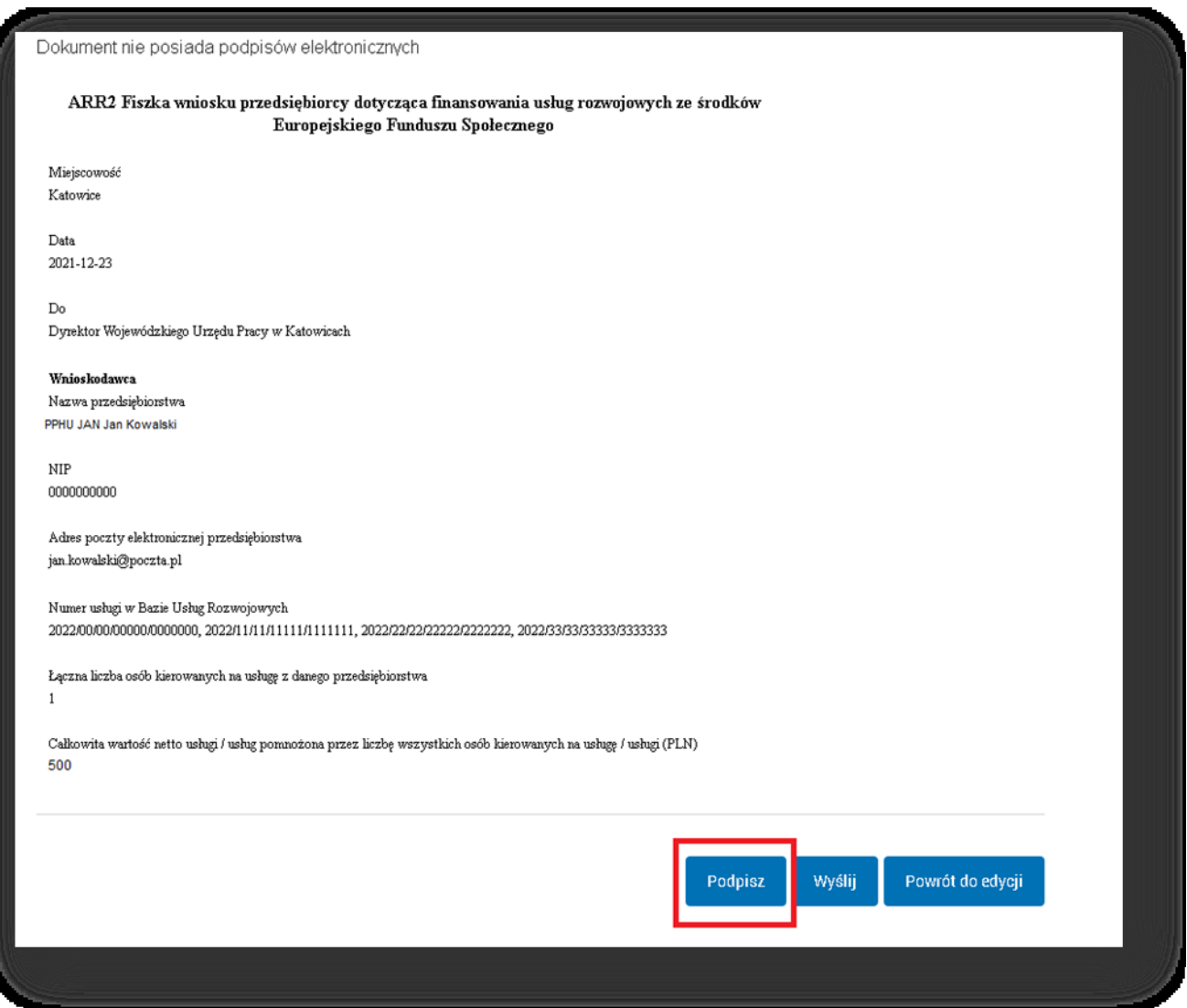

#### **Krok 10.**

Wybierz metodę złożenia podpisu pod dokumentem elektronicznym.

**Pismo podpisywane jest za pomocą Profilu Zaufanego lub podpisu kwalifikowanego.** 

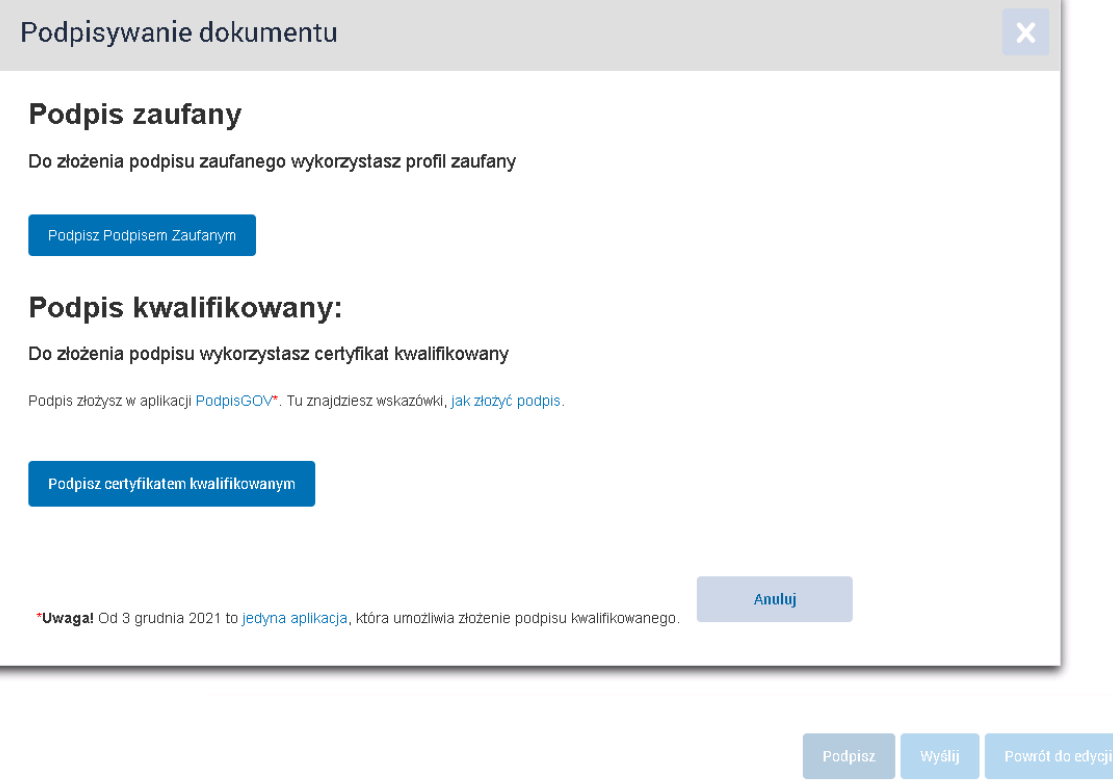

### **UWAGA !**

Jeżeli wybierzemy ikonę **Podpisz podpisem zaufanym** na nr telefonu podany przy zakładaniu profilu zaufanego zostanie przesłany sms z kodem autoryzacyjnym, który należy wpisać.

Po przeprowadzeniu prawidłowej autoryzacji podpisu pojawi się podgląd fiszki wniosku z komunikatem o prawidłowym złożeniu podpisu.

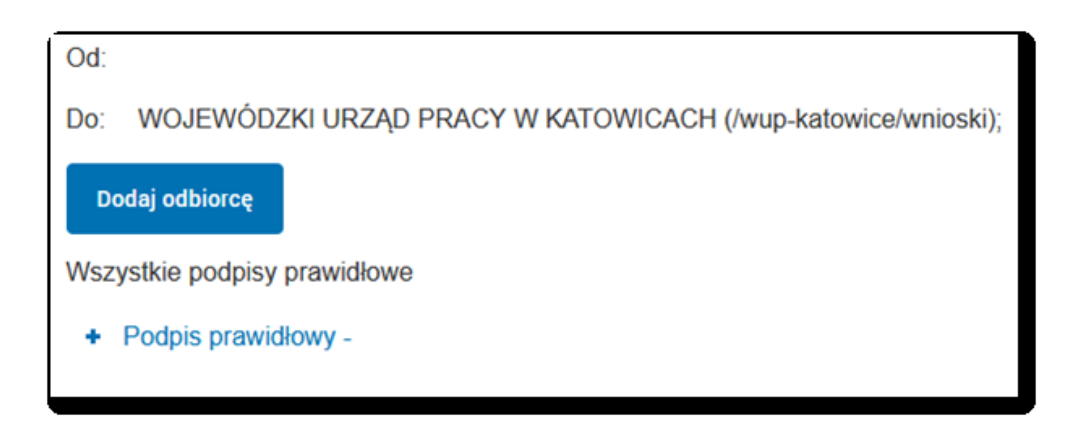

### **UWAGA !**

**Po podpisaniu dokument zostaje automatycznie zapisany w folderze Robocze w skrzynce ePAUP (Moja skrzynka). Podpisanie dokumentu nie jest równoznaczne z jego wysłaniem.**

Przed wysłaniem fiszki, na każdym etapie można powrócić do jej edycji i skorygować dane wpisane w fiszce np. numer usługi w BUR.

**Krok 11.** 

Teraz kliknij na ikonę **Wyślij.**

**Skuteczne doręczenie fiszki potwierdzane jest automatycznym wydaniem Urzędowego Poświadczenia Przedłożenia (UPP).**

**Wysłaną fiszkę oraz UPP można zobaczyć logując się na [ePUAP](https://epuap.gov.pl/) - w skrzynce ePUAP (Moja skrzynka) w folderze Wysłane**